Акционерное общество «Научно-производственное объединение Русские Базовые Информационные Технологии»

# ОПЕРАЦИОННАЯ СИСТЕМА СПЕЦИАЛЬНОГО НАЗНАЧЕНИЯ «ASTRA LINUX SPECIAL EDITION» РУСБ.10265-01 (ВЕРСИЯ 8.1 «ЛЕНИНГРАД»)

Руководство по установке Листов [22](#page-21-0)

> Москва 2019

## **СОДЕРЖАНИЕ**

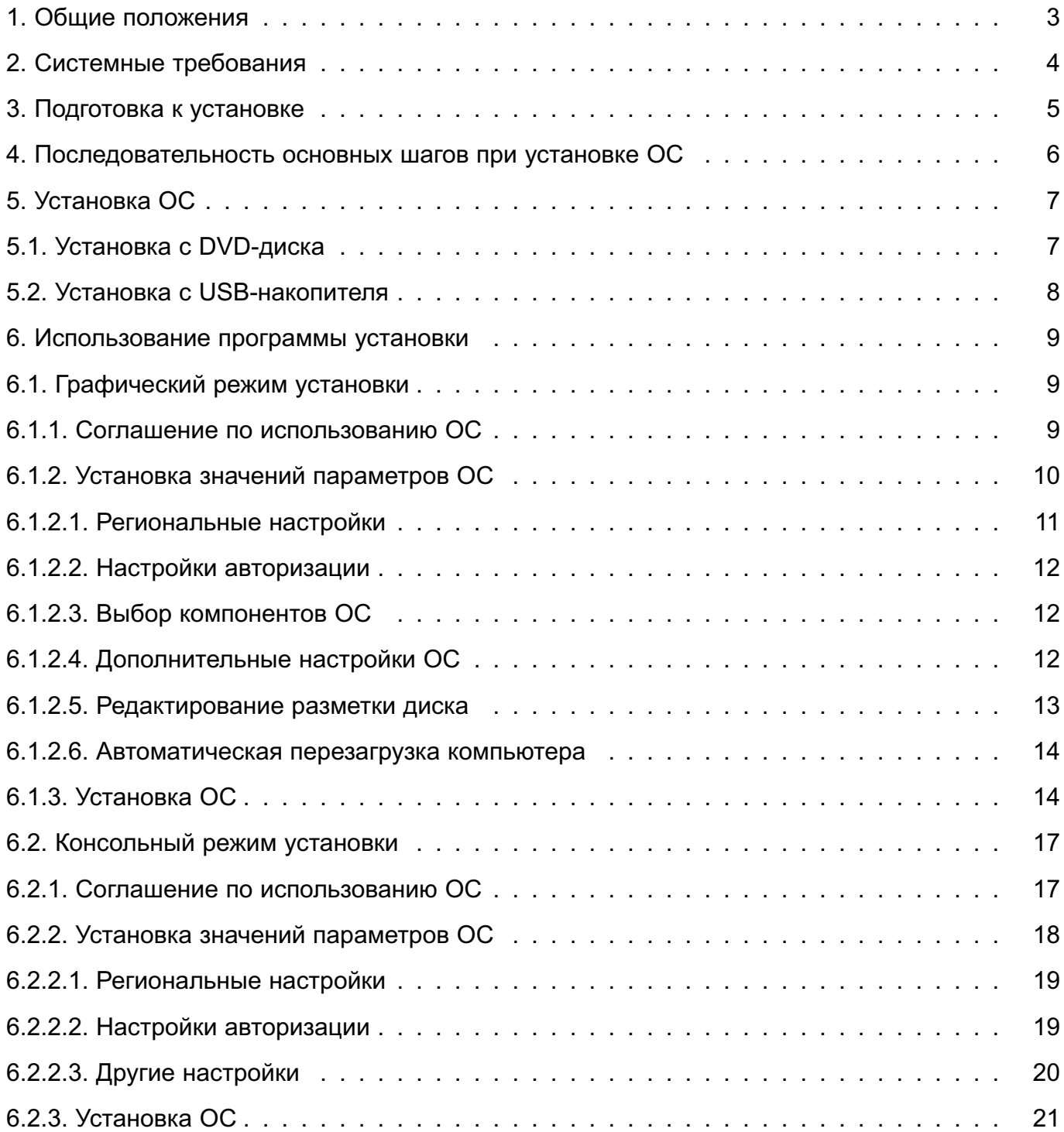

#### **1. ОБЩИЕ ПОЛОЖЕНИЯ**

<span id="page-2-0"></span>Oперационная система специального назначения «Astra Linux Special Edition» РУСБ.10265-01 (далее по тексту — ОС) предназначена для построения автоматизированных систем в защищенном исполнении, обрабатывающих информацию, содержащую сведения, составляющие государственную тайну с грифом не выше «совершенно секретно».

DVD-диск с загрузочным модулем ОС (далее по тексту — DVD-диск с дистрибутивом ОС) содержит все необходимые файлы для выполнения процесса ее полной или частичной установки на жесткий диск целевого компьютера, имеющего устройство чтения DVD-дисков. ОС можно также установить с USB-накопителя.

## **2. СИСТЕМНЫЕ ТРЕБОВАНИЯ**

<span id="page-3-0"></span>Минимальная конфигурация оборудования:

- аппаратная платформа процессор Эльбрус-1С+, Эльбрус-8С;
- оперативная память не менее 1 ГБ;
- объем свободного дискового пространства не менее 10 ГБ;
- устройство чтения DVD-дисков;
- стандартный монитор SVGA.

#### **3. ПОДГОТОВКА К УСТАНОВКЕ**

<span id="page-4-0"></span>Перед началом установки ОС на целевой компьютер рекомендуется выполнить следующие действия:

1) сделать резервную копию существующих данных и документов, хранящихся на жестком диске, на который планируется выполнить установку;

2) подготовить DVD-диск с дистрибутивом ОС;

3) скопировать с DVD-диска с дистрибутивом ОС необходимые файлы на USBноситель (если установка будет производиться с него);

4) провести (при необходимости) настройку ПНС (программы начального старта) целевого компьютера для обеспечения возможности загрузки с выбранного носителя:

а) включить/перезагрузить компьютер, и нажав клавишу **<Пробел>**, прервать загрузку компьютера во время самотестирования и перейти в режим установки настроек;

б) нажать клавишу **<d>** и определить номер диска для загрузки;

в) нажать клавишу **<с>** (изменение параметров) и в ответ на запрос ввести номер выбранного диска и раздел **<0>**, рекомендуется также установить значение отличное от **<0>** для параметра autoboot (пауза при загрузке);

г) нажать клавишу <b> и далее следовать одному из двух вариантов:

– для загрузки с носителя по умолчанию нажать клавишу **<Enter>**;

– для загрузки с выбором ввести **<tab>**. Появится список возможных носителей:

Install\_1c\_from\_DVD

Install\_8c\_from\_DVD

Install\_1c\_from\_USB

Install\_8c\_from\_USB

Следует ввести соответствующий пункт и нажать клавишу **<Enter>**.

## <span id="page-5-0"></span>**4. ПОСЛЕДОВАТЕЛЬНОСТЬ ОСНОВНЫХ ШАГОВ ПРИ УСТАНОВКЕ ОС**

Действия, которые необходимо выполнить для установки ОС:

- 1) загрузить программу установки ОС с носителя;
- 2) выбрать режим установки для программы установки;
- 3) принять соглашение об использовании ОС;
- 4) установить значения параметров ОС;
- 5) загрузить установленную ОС в первый раз.

#### **5. УСТАНОВКА ОС**

#### <span id="page-6-1"></span><span id="page-6-0"></span>**5.1. Установка с DVD-диска**

После запуска программы установки на экране монитора появляется меню:

1) «Графическая установка»;

2) «Консольная установка».

В нижней части экрана приведен список функциональных клавиш, подключающих дополнительные возможности программы установки:

– **[F2]** для смены языка установки;

– **[F10]** для завершения работы программы.

Программа установки поддерживает два типа интерфейса: текстовый и графический. Чтобы начать установку ОС, следует с помощью клавиш со стрелками на клавиатуре выбрать пункт «Графическая установка» или «Консольная установка» и нажать **<Enter>**. Программа переходит, соответственно, к установке с графическим или с текстовым интерфейсом.

Программа установки в графическом и в текстовом режимах имеет одинаковую функциональность, т. к. в обоих случаях используются одни и те же модули. Результат установки не зависит от режима установки.

В графическом режиме поддерживается управление мышью и с клавиатуры. При управлении с клавиатуры используются определенные клавиши и их сочетания, с помощью которых можно управлять элементами интерфейса:

– **<Tab>** или **<**→**>** – переместить курсор «вперед»;

– **<Shift+Tab>** или **<**←**>** – переместить курсор «назад»;

– **<+>**, **<->** – раскрыть/свернуть список;

– **<**↑**>** и **<**↓**>** – выбрать пункт в прокручиваемом списке, а также прокрутить сам список;

– **<Page Up>** и **<Page Down>** — прокрутить список в секциях;

– **<Пробел>** – выбрать пункт типа «флаг» (включить/выключить);

– **<Enter>** — подтвердить выбор.

В консольном режиме поддерживается текстовый интерфейс. Для перемещения по меню и установки значений используются клавиши (подсказка внизу экрана):

– **<**→**>**, **<**←**>**, **<**↑**>** и **<**↓**>** – перемеcтить курсор, соответственно, вправо, влево, вверх и вниз;

– **<Tab>** – переместить курсор вправо;

– **<Пробел>**, **<Enter>** – изменить;

– **<Esc>** – отмена;

– **<F10>** – завершение работы.

#### **5.2. Установка с USB-накопителя**

<span id="page-7-0"></span>Для установки ОС с USB-накопителя необходимо иметь целевой компьютер с возможностью загрузки с USB-устройств, а также USB-накопитель емкостью не менее 8 ГБ. Подготовка установочного USB-накопителя должна производиться на инструментальном компьютере с уже установленной ОС либо любой другой ОС Linux, в состав которой входит утилита fdisk той же версии или выше).

Установка состоит из следующей последовательности действий:

1) войти в систему инструментального компьютера как администратор/суперпользователь;

2) подключить USB-накопитель к инструментальному компьютеру и разметить его с помощью утилиты fdisk, создав один раздел FAT32 или ext2;

3) создать файловую систему (ФС) с помощью, соответственно, команды:

mkfs.vfat /dev/sdX1

или команды:

mkfs.ext2 /dev/sdX1

где sdX1 — первый раздел в устройстве USB-накопителя в системе (его можно определить с помощью команды dmesg);

4) смонтировать созданный раздел:

mount /dev/sdX1 /media

5) вставить в устройство чтения DVD-диск с дистрибутивом ОС и смонтировать его, если он не смонтировался автоматически;

6) перейти в корневой каталог DVD-диска и скопировать на USB-накопитель все содержимое DVD-диска, включая каталог .disk

Последующая работа программы практически не будет отличаться от установки с DVDдиска (см. [5.1\)](#page-6-1).

<span id="page-8-0"></span>При установке ОС на разделы жесткого диска компьютера пользователю предлагается установить параметры настройки, подтвердить установку, и если установка прошла успешно, загрузить установленную ОС в первый раз. Программа установки в ходе работы будет использовать значения по умолчанию для тех параметров, значения которых не устанавливались пользователем.

Сообщения об ошибках и протокол выполнения выводятся в файл /tmp/insaller.log. После установки ОС этот файл копируется в файл /var/log/installer.log на новой системе.

#### <span id="page-8-1"></span>**6.1. Графический режим установки**

Кнопки управления процессом установки в графическом режиме:

- **[Справка]** вызов окна со справкой;
- **[Продолжить]** перейти к следующей странице с параметрами настройки;
- **[Вернуться]** вернуться к предыдущей странице с параметрами настройки;
- **[Установить]** установить ОС.

#### **6.1.1. Соглашение по использованию ОС**

<span id="page-8-2"></span>После выбора графической установки на экране монитора появится страница «Лицензия» (рис. [1\)](#page-9-1) с логотипом ОС вверху и выпадающим списком «Язык (language)» для установки языка интерфейса.

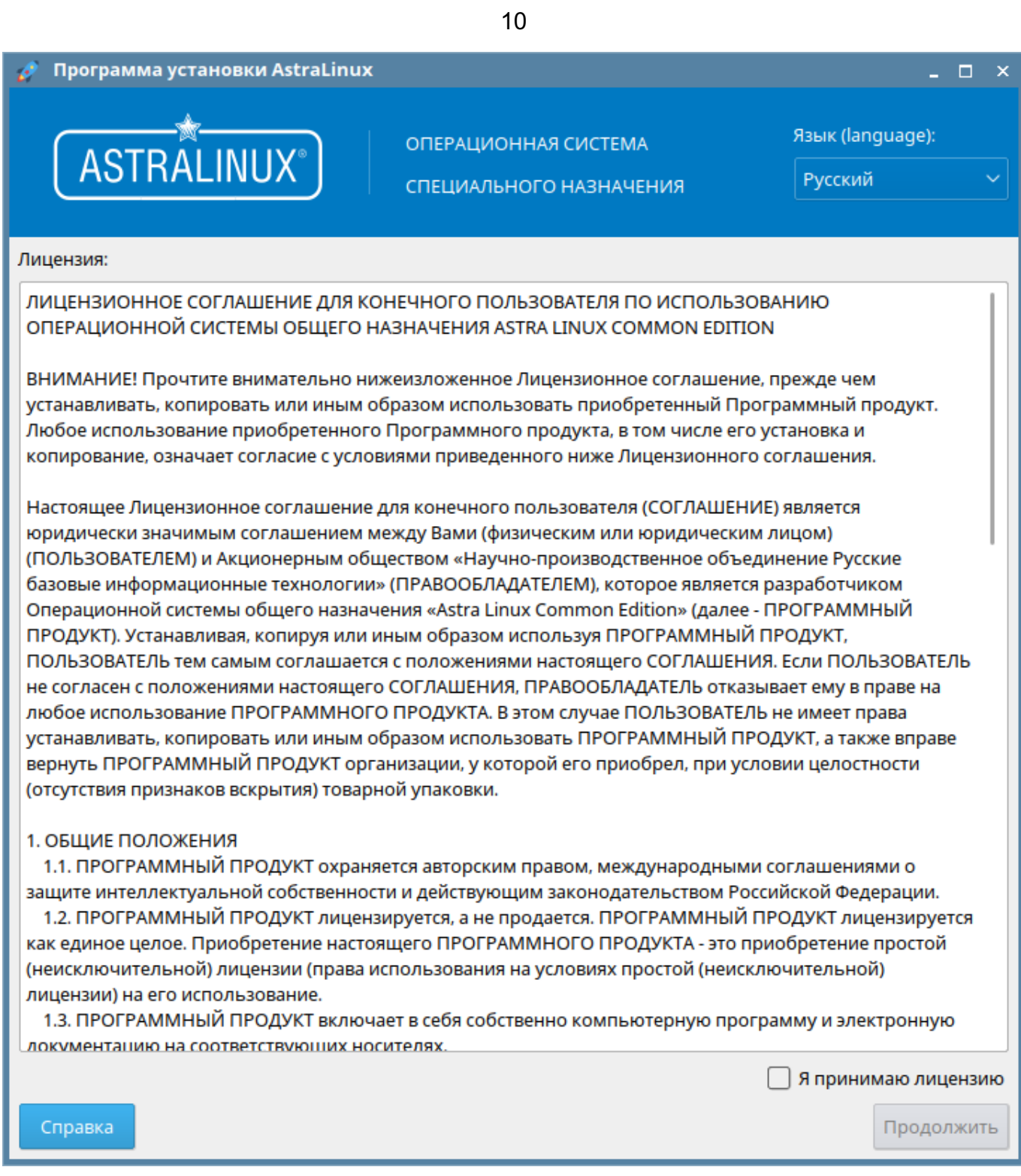

<span id="page-9-1"></span>Рис. 1

а странице содержится текст лицензии, в соответствии с которой поставляется устанавливаемая ОС. Для продолжения установки следует включить (отметить) флаг «Я принимаю лицензию» (внизу) и нажать кнопку **[Продолжить]**.

## **6.1.2. Установка значений параметров ОС**

<span id="page-9-0"></span>После подписания соглашения открывается страница (рис. [2\)](#page-10-1) для установки значений параметров.

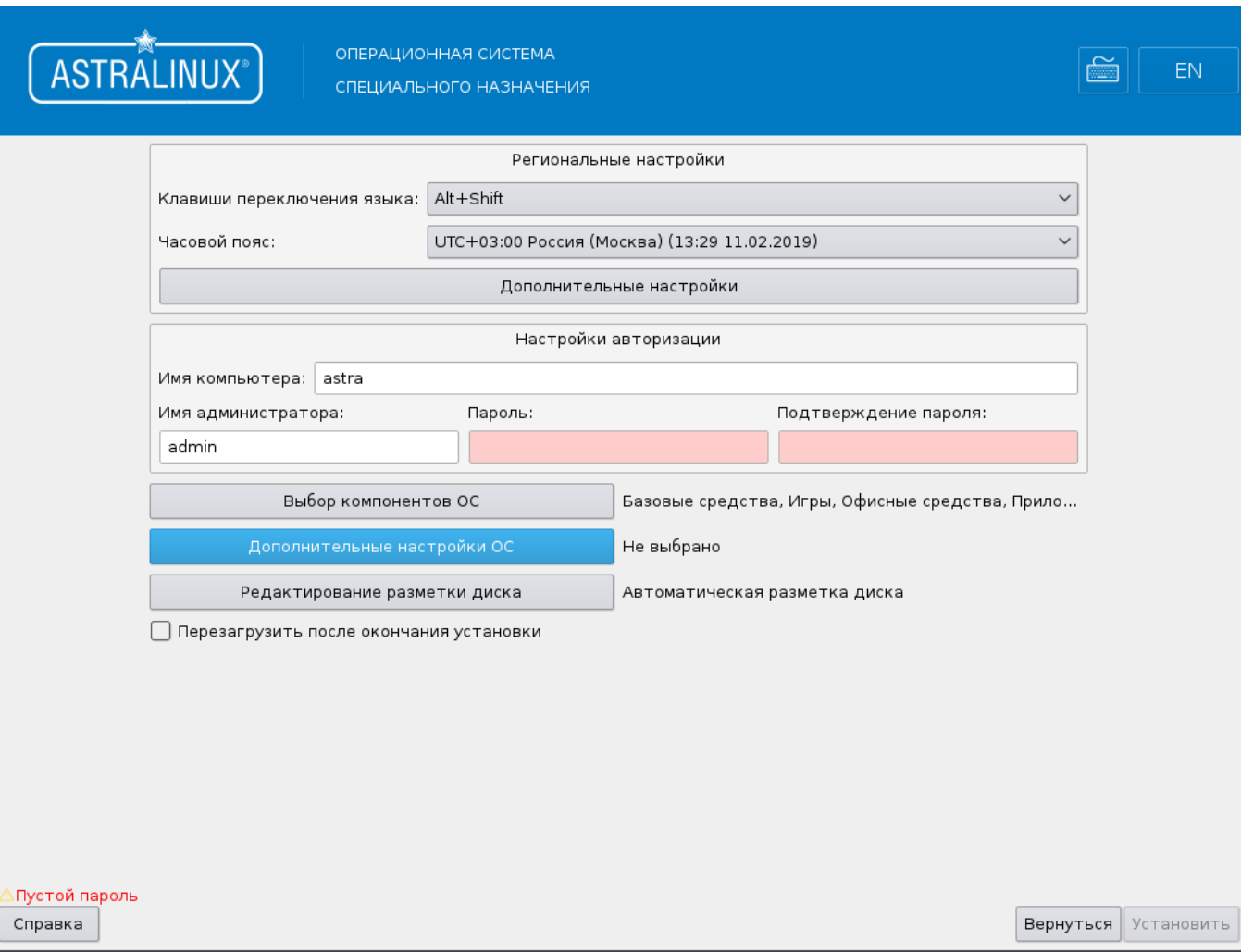

<span id="page-10-1"></span>Рис. 2

Следует для каждого из предлагаемых параметров настройки установить новое значение или принять значение по умолчанию.

## **6.1.2.1. Региональные настройки**

<span id="page-10-0"></span>В пункте «Клавиши переключения языка» следует из выпадающего списка установить способ переключения клавиатуры между национальной раскладкой и стандартной латинской раскладкой.

В пункте «Часовой пояс» следует из выпадающего списка установить часовой пояс.

Кнопкой **[Дополнительные настройки]** открывается окно «Дополнительные настройки» (рис. [3\)](#page-10-2) для установки системного языка, времени и даты.

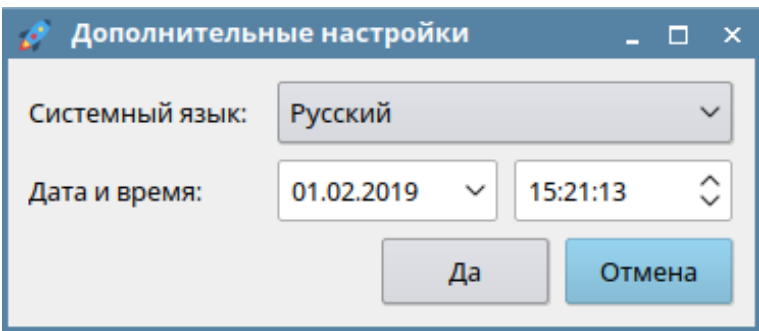

<span id="page-10-2"></span>Рис. 3

В этом окне в пункте «Системный язык» следует из выпадающего списка установить системный язык, а в пункте «Дата и время» – установить в числовых полях (справа), соответственно, дату и время и нажать кнопку **[Да]**. После этого окно «Дополнительные настройки» закрывается и установленные значения сохраняются. Если нажать кнопку **[Отмена]**, то окно закрывается, но новые значения не сохраняются.

#### **6.1.2.2. Настройки авторизации**

<span id="page-11-0"></span>В пункте «Имя компьютера» следует в строке ввести имя компьютера. Имя компьютера – это одно слово, которое идентифицирует систему в сети.

В пункте «Имя администратора» следует в строке ввести имя учетной записи администратора. Учетная запись администратора должна начинаться со строчной латинской буквы, за которой может следовать любое количество строчных латинских букв или цифр.

В пункте «Пароль» следует в строке ввести последовательность букв, цифр и знаков, общим числом не менее восьми.

В пункте «Подтверждение пароля» следует в строке повторно ввести пароль для проверки правильности ввода путем сравнения результатов.

#### **6.1.2.3. Выбор компонентов ОС**

<span id="page-11-1"></span>Кнопкой **[Выбор компонентов ОС]** открывается окно «Компоненты операционной системы» (рис. [4\)](#page-11-3) со списком готовых для установки наборов ПО.

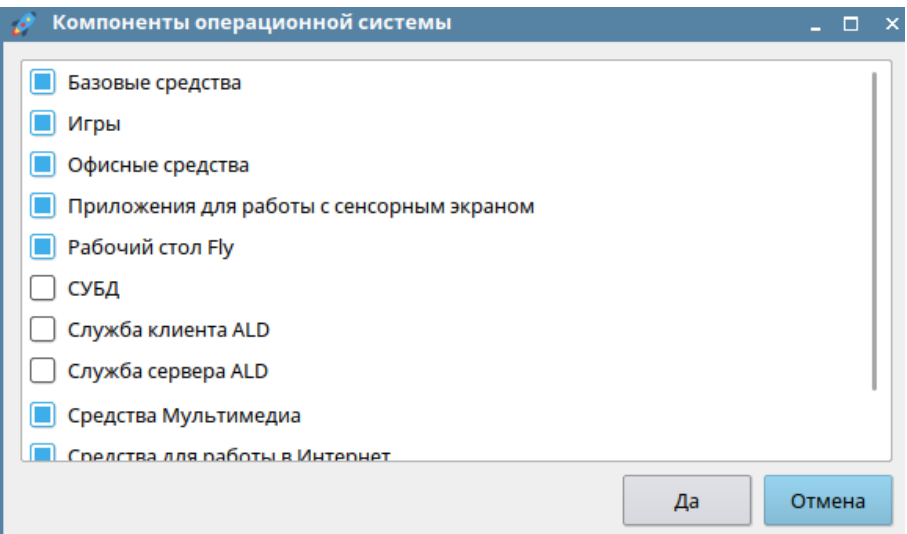

<span id="page-11-3"></span>Рис. 4

Следует отметить необходимые наборы ПО и нажать кнопку **[Да]**. После этого окно «Компоненты операционной системы» закрывается. При установке будут устанавливаться программные пакеты из выбранных наборов ПО. Если нажать кнопку **[Отмена]**, то будут устанавливаться программные пакеты из раннее отмеченных для установки наборов ПО.

#### **6.1.2.4. Дополнительные настройки ОС**

<span id="page-11-2"></span>Кнопкой **[Дополнительные настройки ОС]** открывается окно со списком дополнительных настроек ОС. Предлагаемые дополнительные настройки позволяют установить параметры безопасности ОС и отключить автоматическую настройку сети.

В списке следует отметить необходимые дополнительные настройки и нажать кнопку **[Да]**. После этого окно закрывается. При установке ОС будут учитываться выбранные дополнительные настройки. Если нажать кнопку **[Отмена]**, то при установке ОС будут учитываться ранее отмеченные для установки дополнительные настройки.

#### **6.1.2.5. Редактирование разметки диска**

<span id="page-12-0"></span>Кнопкой **[Редактирование разметки диска]** открывается окно «Выберите тип разметки диска» (рис. [5\)](#page-12-1) для установки схемы разметки диска. Фактическая разметка диска выполняется на этапе установки ОС.

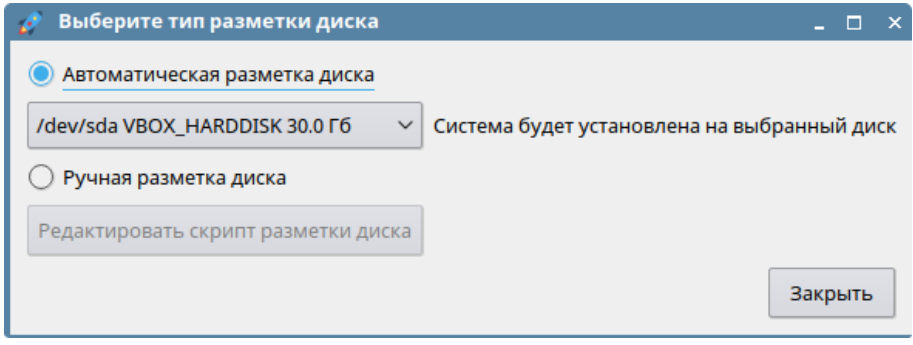

<span id="page-12-1"></span>Рис. 5

Кнопкой-переключателем «Автоматическая разметка диска» устанавливается автоматическая разметка диска. Диск устанавливается из выпадающего списка внизу.

Кнопкой-переключателем «Ручная разметка диска» активируется кнопка **[Редактировать скрипт разметки диска]** – открывается для редактирования конфигурационный файл разметки диска. Исходя из содержания данного файла конфигураций будет произведена разметка дисков, указанных в данном файле:

– описание аргументов диска:

– disk – начало блока аргументов для диска. Все последующие разделы будут относиться к текущему диску и будут расположены в порядке их следования;

– path <путь> – путь к диску, который будет размечен, например /dev/sda. Обязательный аргумент;

– table <имя\_таблицы> – таблица разметки выбранного диска. Доступные варианты: atari, aix, amiga, bsd, dvh, gpt, mac, msdos, pc98, sun, loop. Необязательный аргумент. Если аргумент не указан, то будет использоваться текущая таблица разметки диска;

– описание аргументов раздела диска:

– partition – начало блока аргументов для раздела диска. На текущий момент поддерживается только главный (primary) тип раздела;

– label <метка> – метка раздела. Необязательный аргумент;

– size <значение измерение> – размер раздела. Значение размера должно

быть целым числом. Доступные единицы измерений: M/MB/MiB(мегабайты), G/GB/GiB(гигабайты), T/TB/TiB(терабайты), %(процент от общего объема диска). Необязательный аргумент. Если аргумент не указан, то данный раздел займет все доступное свободное место на диске, с учетом размеров других разделов. Допускается только один раздел без указания размера (без аргумента 'size');

– filesystem <тип\_файловой\_системы> – файловая система раздела. Доступные варианты типов файловых систем: ext2, ext3, ext4, btrfs, fat16, fat32, jfs, xfs, linux-swap(v1). Необязательный аргумент. Если аргумент не указан, то будет использоваться 'ext4';

– mountpoint <путь> – точка монтирования раздела. Данный раздел будет монтироваться при загрузке системы автоматически (fstab) по данному пути. Необязательный аргумент. Если аргумент не указан, то монтирование производиться не будет. Необходимо указать один раздел с точкой монтирования '/';

– options <опция,опция dump номер\_прохода> – список опций монтирования раздела, указанных через запятую. Через пробелы можно указать опции для утилиты dump и fsck. Например, 'user,noauto 0 0'. Подробнее описано в справке по fstab. Необязательный аргумент;

– flags <флаги> – список флагов раздела. Перечисляется через пробел. Доступные флаги разделов: boot, diag, hidden, lba, lvm, palo, prep, raid. Необязательный аргумент. Необходимо указать один раздел с флагом 'boot';

– noformat – не форматировать раздел. Необязательный аргумент. Если аргумент не указан, то раздел будет отформатирован в соответствии с указанным типом файловой системы.

Подробнее о типах файловых систем, опций монтирования, флагов и т. д. см. справочную страницу man команды parted.

#### **6.1.2.6. Автоматическая перезагрузка компьютера**

<span id="page-13-0"></span>Флаг «Перезагрузить после окончания установки» включает перезагрузку компьютера после выполнения успешной установки.

#### **6.1.3. Установка ОС**

<span id="page-13-1"></span>Кнопка **[Установить]** запускает процесс установки. Система предупреждает, что все данные на устройствах, указанных при настройке разметки дисков, будут удалены и просит подтвердить. Следует нажать кнопку **[Да]**. После этого окно закрывается. Будет выполняться установка ОС с учетом выбранных настроек. Если нажать кнопку **[Отмена]**, то окно закрывается, установка ОС не выполняется.

После запуска установки ОС появится страница с информацией о релизах «Astra Linux Special Edition» (рис. [6\)](#page-14-0).

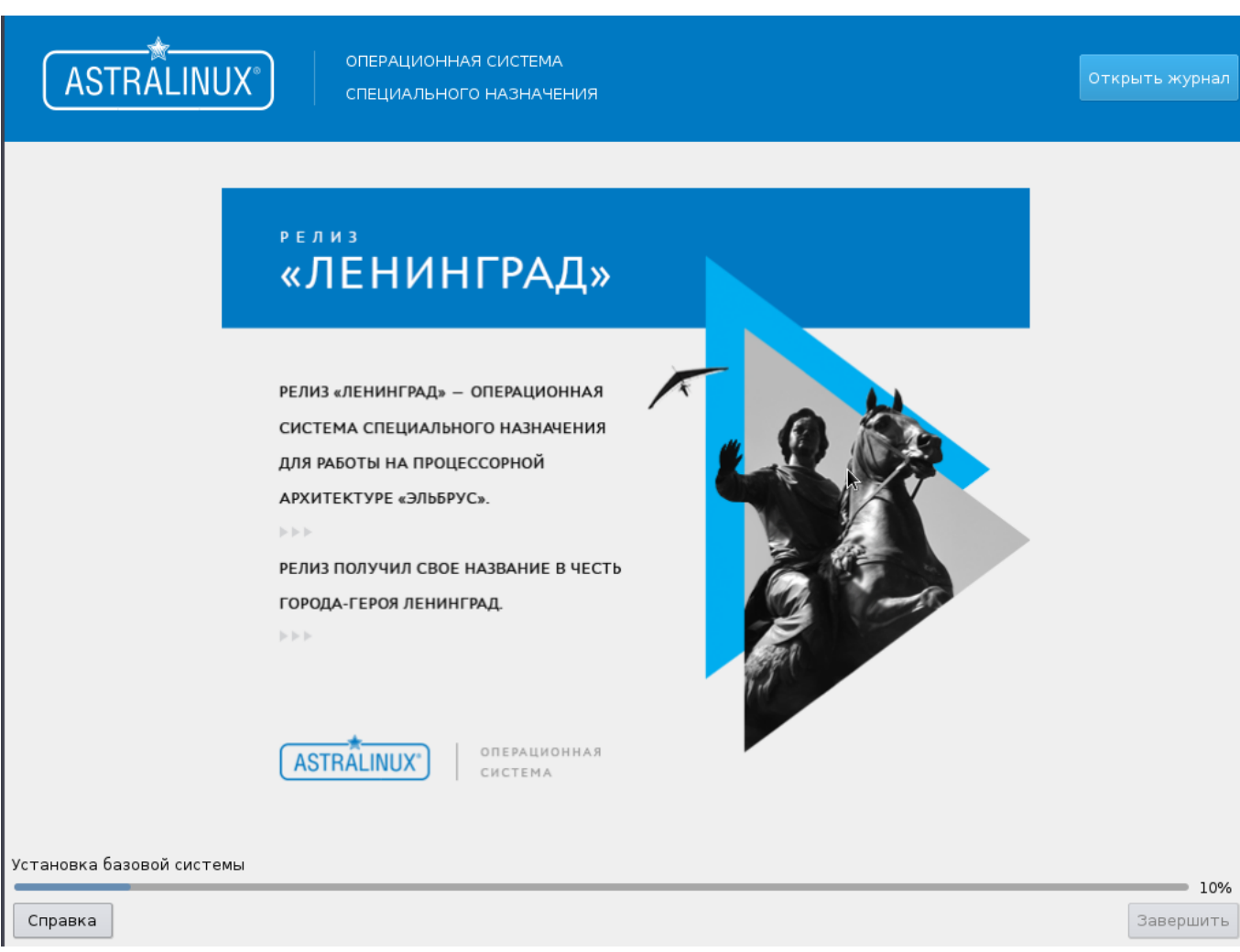

<span id="page-14-0"></span>Рис. 6

Внизу располагается индикатор хода установки ОС.

Кнопа **[Открыть журнал]** (вверху) – отображается страница журнала установки с сообщениями об ошибках и протоколом выполнения (рис. [7\)](#page-15-0). **[Закрыть журнал]** – возвращение к предыдущей странице.

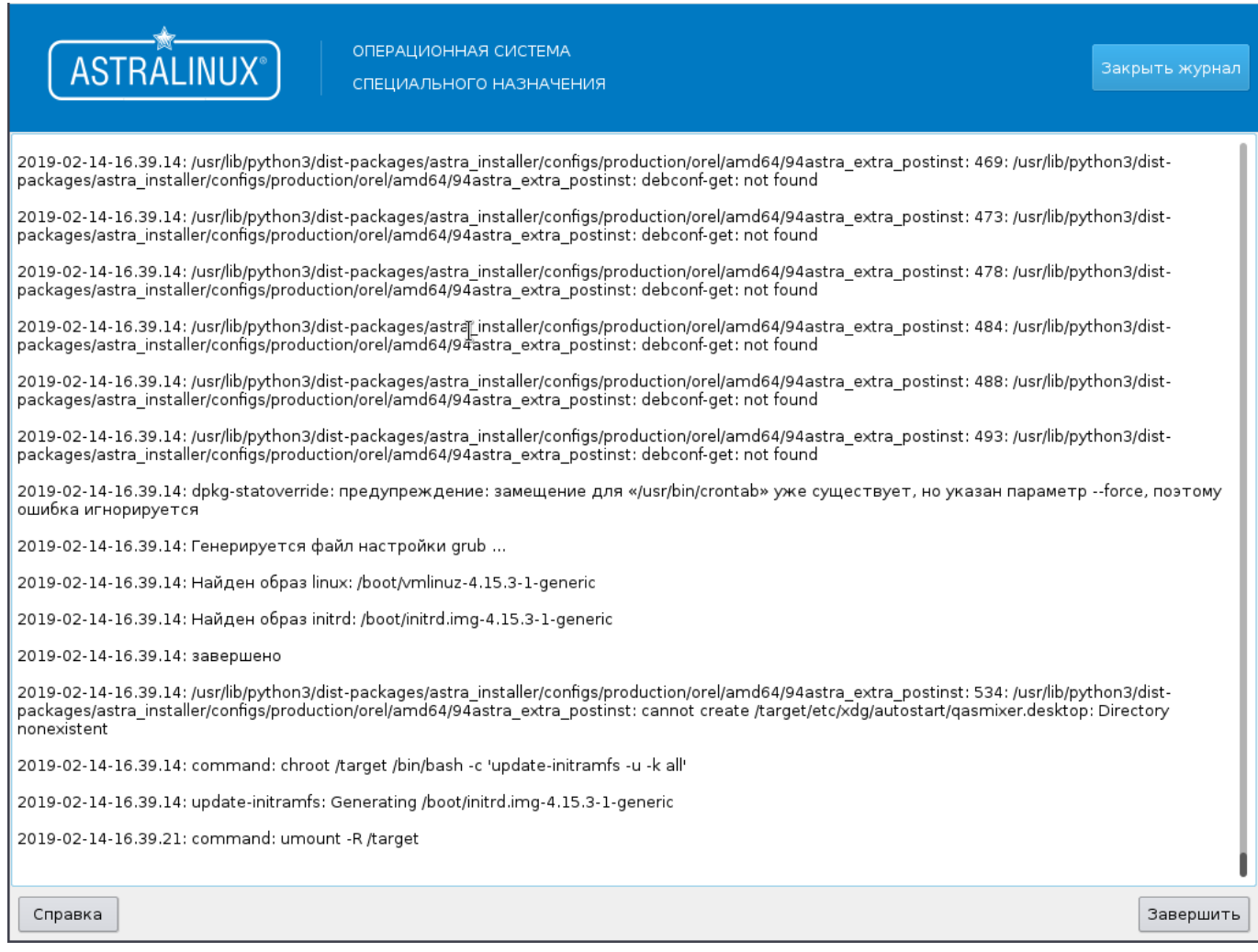

<span id="page-15-0"></span>Рис. 7

После успешного завершения установки, в случае, если установлена автоматическая перезагрузка, компьютер перезагружается.

Если автоматическая перезагрузка не установлена, то после успешного завершения установки на странице появляется сообщение об успешной установке и времени выполнения установки, а также предлагается загрузить установленную ОС в первый раз (рис. [8\)](#page-16-2).

16

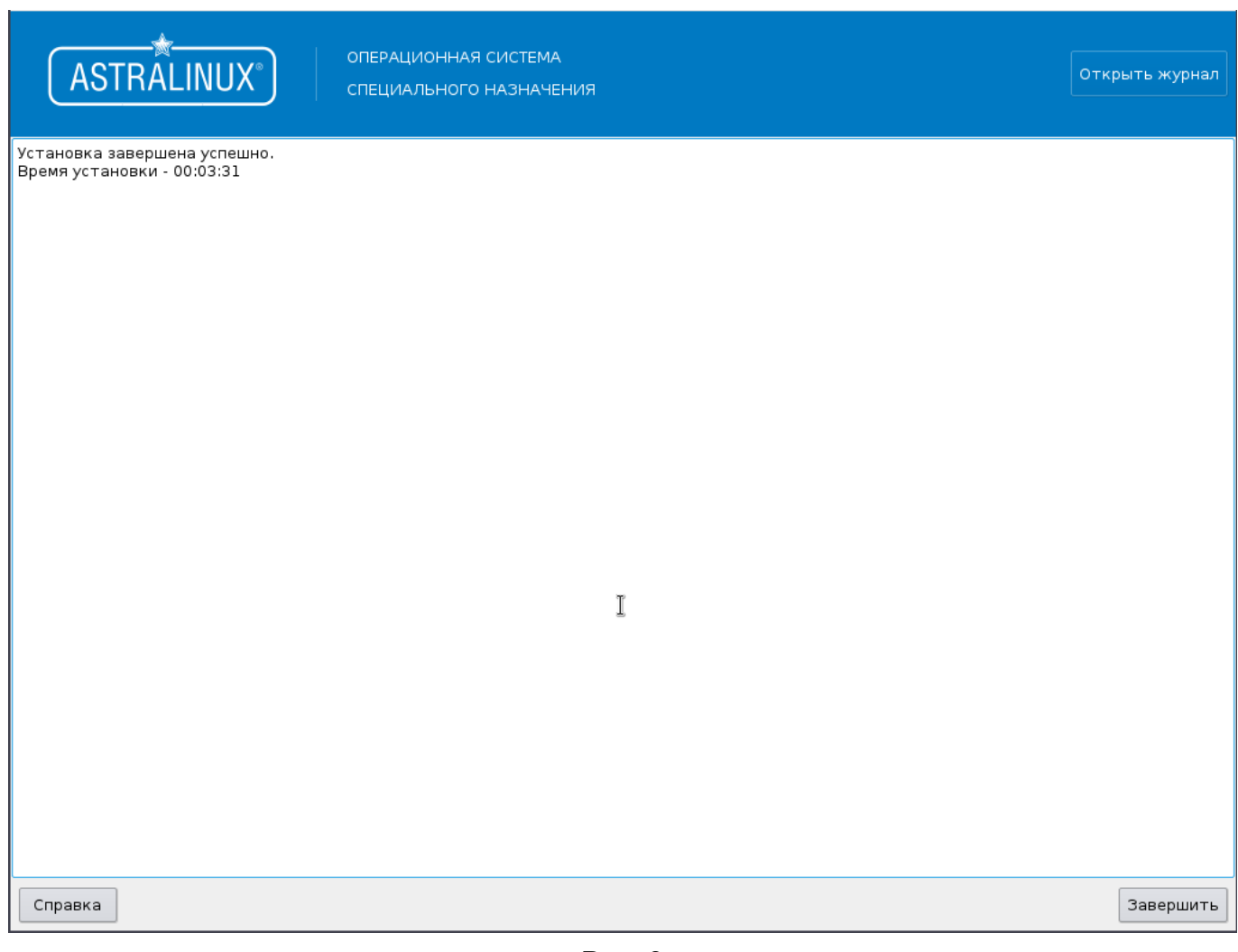

Рис. 8

<span id="page-16-2"></span>Активируется кнопка **[Завершить]** (внизу) – компьютер перезагружается.

## <span id="page-16-0"></span>**6.2. Консольный режим установки**

Кнопки управления процессом установки в консольном режиме:

- **[Продолжить]** перейти к следующей панели с параметрами настройки;
- **[Вернуться]** вернуться к предыдущей панели с параметрами настройки;
- **[Установить]** установить ОС.

## **6.2.1. Соглашение по использованию ОС**

<span id="page-16-1"></span>После выбора консольной установки на экране монитора появится страница «Лицензия» (рис. [9\)](#page-17-1).

17

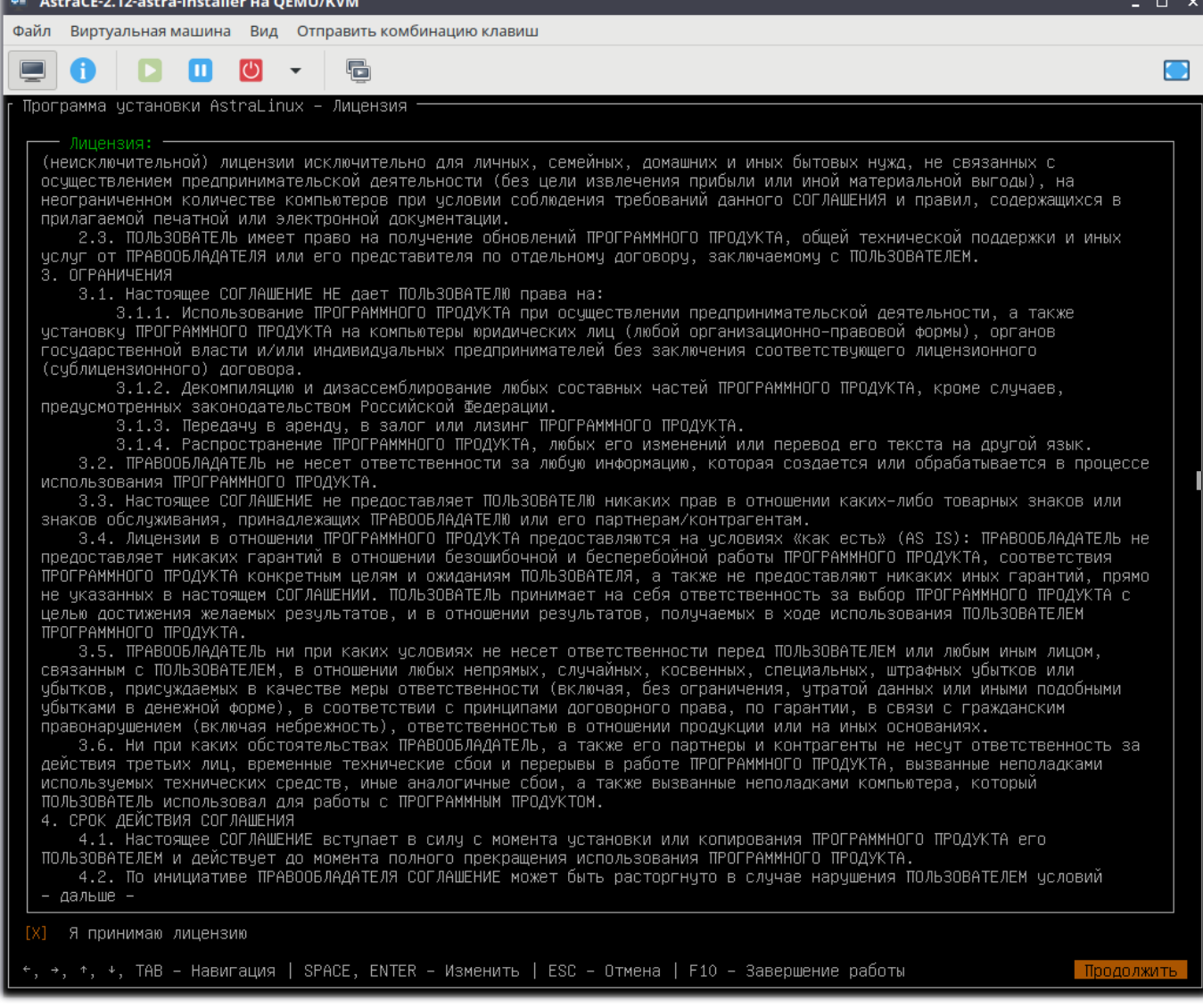

<span id="page-17-1"></span>Рис. 9

На странице содержится текст лицензии, в соответствии с которой поставляется устанавливаемая ОС. Для продолжения установки следует включить (отметить) флаг «Я принимаю лицензию» (внизу) и ввести кнопку **[Продолжить]**.

### **6.2.2. Установка значений параметров ОС**

<span id="page-17-0"></span>После подписания соглашения открывается страница для установки значений параметров(рис. [10\)](#page-18-2).

18

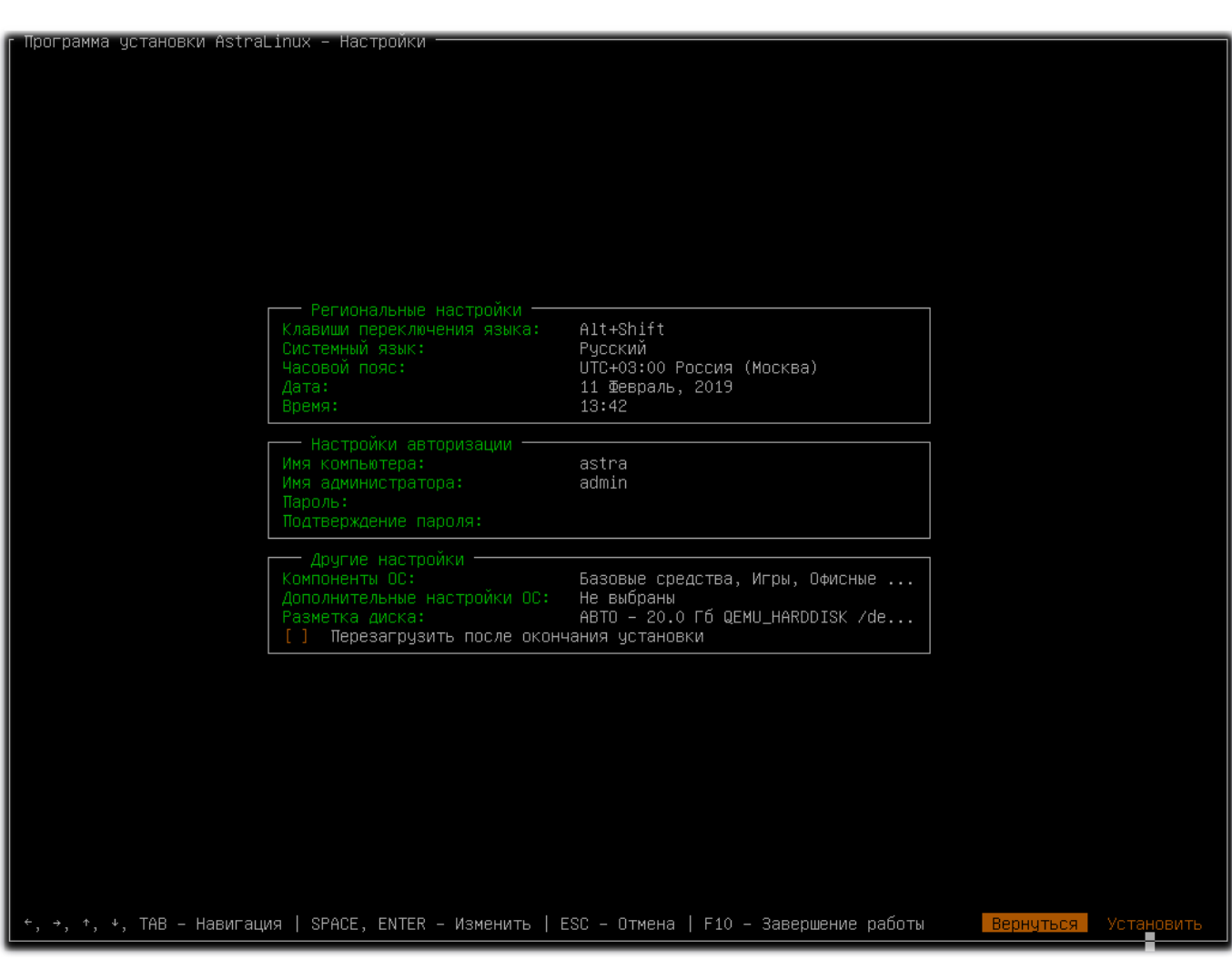

Рис. 10

Следует для каждого из предлагаемых параметров настройки установить новое значение или принять значение по умолчанию.

#### <span id="page-18-2"></span>**6.2.2.1. Региональные настройки**

<span id="page-18-0"></span>В пункте «Клавиши переключения языка» следует из открывающегося списка установить способ переключения клавиатуры между национальной раскладкой и стандартной латинской раскладкой.

В пункте «Системный язык» следует из открывающегося списка установить системный язык

В пункте «Часовой пояс» следует из открывающегося списка установить часовой пояс.

В пункте «Дата» следует из календаря выбрать дату.

В пункте «Время» следует в открывающемся поле ввести часы, минуты и секунды и ввести **[Да]**. После этого список «Время» закрывается и установленное время применяется. Если ввести **[Отмена]**, то список закрывается, настройки времени не изменяются.

#### **6.2.2.2. Настройки авторизации**

<span id="page-18-1"></span>В пункте «Имя компьютера» следует в ввести имя компьютера. Имя компьютера это одно слово, которое идентифицирует систему в сети.

В пункте «Имя администратора» следует ввести имя учетной записи администратора. Учетная запись администратора должна начинаться со строчной латинской буквы, за которой может следовать любое количество строчных латинских букв или цифр.

В пункте «Пароль» следует в ввести последовательность букв, цифр и знаков, общим числом не менее восьми.

В пункте «Подтверждение пароля» следует в повторно ввести пароль для проверки правильности ввода путем сравнения результатов.

#### **6.2.2.3. Другие настройки**

<span id="page-19-0"></span>В пункте «Компоненты ОС» следует в открывающемся списке готовых для установки наборов ПО следует отметить необходимые наборы ПО и ввести **[Да]**. После этого список закрывается. При установке будут устанавливаться программные пакеты из выбранных наборов ПО. Если ввести **[Отмена]**, то будут устанавливаться программные пакеты из раннее отмеченных для установки наборов ПО.

В пункте «Дополнительные настройки ОС» открывается список дополнительных настроек ОС. Предлагаемые дополнительные настройки позволяют установить параметры безопасности ОС и отключить автоматическую настройку сети. В списке следует отметить необходимые дополнительные настройки и ввести **[Да]**. После этого список закрывается. При установке ОС будут учитываться выбранные дополнительные настройки. Если ввести **[Отмена]**, то при установке ОС будут учитываться ранее отмеченные для установки дополнительные настройки.

В пункте «Разметка диска» открывается подменю для установки схемы разметки диска (рис. [11\)](#page-20-1).

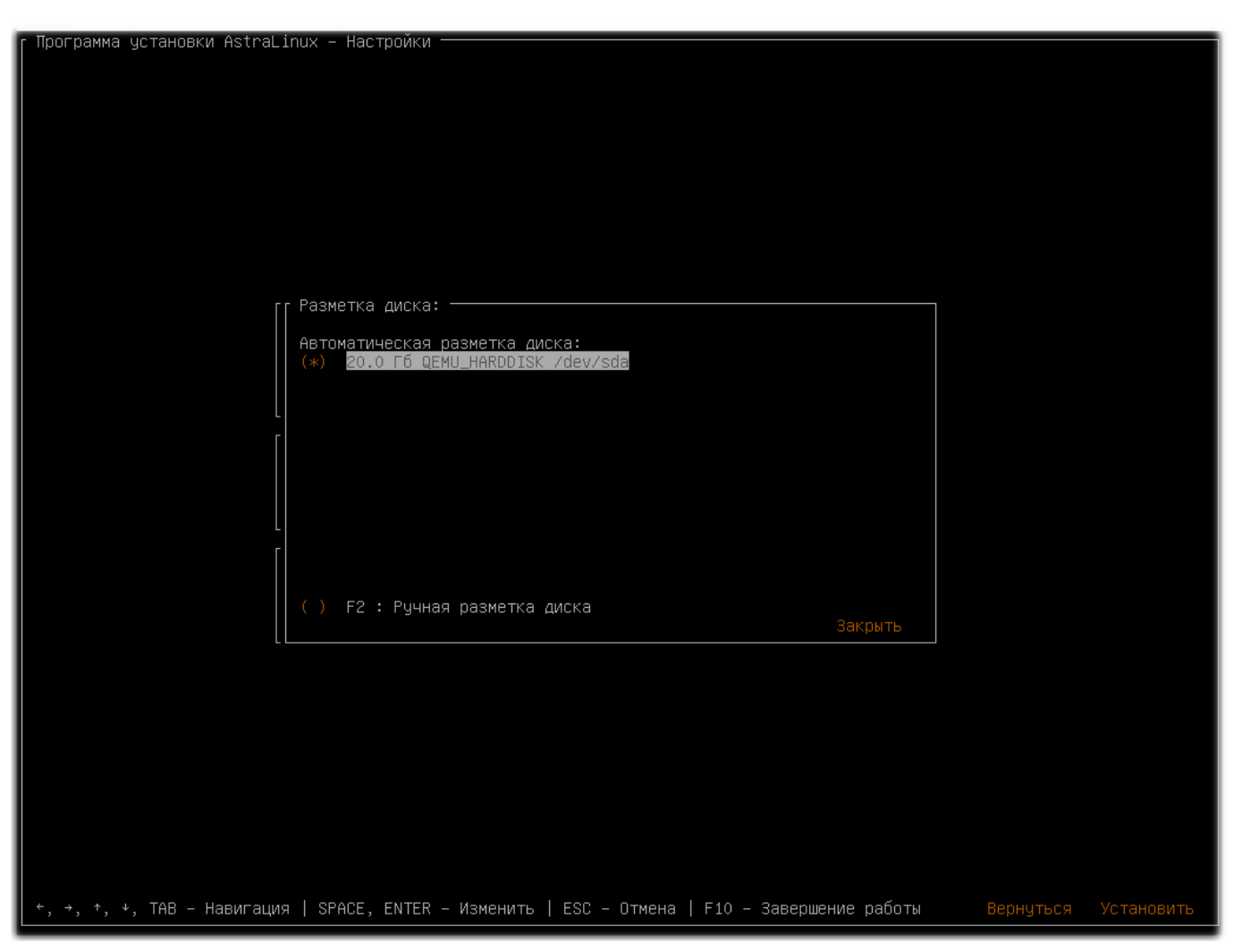

Рис. 11

<span id="page-20-1"></span>Фактическая разметка диска выполняется на этапе установки ОС.

Переключателем «Автоматическая разметка диска» устанавливается автоматическая разметка диска. Диск устанавливается из открывающегося списка. Переключатель «Ручная разметка диска» позволяет перейти к редактированию конфигурационного файла разметки диска (см. **[Редактировать скрипт разметки диска]** в графическом режиме [6.1.2.5\)](#page-12-1). **[Закрыть]** – подменю «Разметка диска» закрывается.

Флаг «Перезагрузить после окончания установки» включает автоматическую перезагрузку компьютера после выполнения успешной установки.

#### **6.2.3. Установка ОС**

<span id="page-20-0"></span>Ввод **[Установить]** запускает процесс установки. Система предупреждает, что все данные на устройствах, указанных при настройке разметки дисков, будут удалены и просит подтвердить. Следует нажать кнопку **[Установить]**. Будет выполняться установка ОС с учетом выбранных настроек. Если ввести **[Вернуться]**, то установка ОС не выполняется.

После запуска установки ОС появится страница с сообщениями об ошибках и протоколом выполнения.

После успешного завершения установки, в случае, если установлена автоматиче-

<span id="page-21-0"></span>ская перезагрузка, компьютер перезагружается. Если автоматическая перезагрузка не установлена, то после успешного завершения установки на странице появляется сообщение об успешной установке и времени выполнения установки, а также предлагается загрузить установленную ОС в первый раз. Следует ввести **[Завершить]** (внизу) – компьютер перезагружается.